Core Managers: Creating Billing Events & Resolving Billing Errors (red flags)

**System Role: VUMC Core Managers & Staff**

**Questions? VUMCCores@vumc.org**

# **Creating a Billing Event**

Cores **must create a billing event each month to finalize billing** for any charges entered during the month through charge entry, service request workflows, or calendar usage.

- Cores are required to create a **draft billing event** by the end of each month.
- If preferred, cores can create draft events more frequently throughout the month.
- During close (first and second business day), the core manager is expected **assist in resolving any billing errors**.

**General guidelines for core billing schedule:** The monthly core billing schedule are distributed via email each month one week before the billing deadline. The schedule is also available of the VUMC Office of Research website. The cores must complete the billing event by the last business day of each month.

## **Invoices will be generated once a month by the Office of Research**

- Internal payments (VUMC users) are automatically transferred from the customer's billing number to the core's billing number during this process.
- The core books the revenue from the external customers. However, they will still need to ensure the payment (i.e., check) is received from the external customer.
	- o Exception: VU customer payments are received 30 days later from VU Finance. The VU users do not submit payments directly. It is centrally managed between VU & VUMC.

## **Draft Billing Event Notes**

- After a core creates a billing event, the PI and/ or user can view pending charges. If needed, the core can edit billing lines on the drafted billing event file if the status is "**Draft**".
- The Office of Research will compile all created billing events and close the billing cycle at the end of each month.
	- o The status on the events will change from "**Draft**" to "**Billing Initiated**" | Customers will have a brief window to review the month's invoices and request adjustments or center changes.
	- o The OOR will conduct the final close for the month. The status will change to "**File Sent**".
		- Adjustments are no longer possible in this status.
		- **Users can dispute invoices and request refunds by contacting the core directly.**
		- Any refunds issued will be included in the next month's billing event.

# **Instructions: How to create a billing event**

### **Step 1: Initiate a New Billing Event.**

- 1. Select '**New Billing Event'** on the top right-hand side of the page.
- 2. The settings will all be set to the correct option by default. No changes should be made.
	- a. "**End Date"** will reference the last day of the current month.
	- b. **"Event name"** will reference core name and month of billing.
	- c. "**Include**" field will be '**all'**.
	- d. **"Group By"** field will be '**payment info'.**
- 3. Click "**Load Charges**" to create a list of all services that have been marked as complete and ready to bill.

#### **Step 2: Review and select which charges to include in the billing event.**

A list of unbilled charges will be displayed. Review the charges to ensure all completed charges are included in the billing file for the month.

- 4. If needed, exclude billing line items by clicking the **green down arrow**. This will move the line item to the "**excluded charges**" list. The line item will be added to the "**included charges**" list the next time a billing event is created.
- 5. If needed, add billing line items by clicking the **green up arrow**. This will move the line item to the "**included charges**" list. The line will be included on the billing event file.
- 6. Resolve all **Red Flags**. This icon indicates that payment information is missing.
	- a. Click the **Payment Info** tool to update payment information.
	- b. **IMPORTANT:**
		- i. OOR cannot process billing files with missing payment information.
		- ii. Billing files received will not be submitted to Finance until all payment information is provided**. This could delay billing your core charges for at least one month.**

#### **Step 3: Save the draft billing event.**

7. When ready to bill, select "**Save as Draft**" to create the billing event.

NOTE: We recommend selecting the "save as draft" button instead of "Submit Draft for Review". OOR can still process any events submitted for review; however, the core manager will no longer have the option to **edit the event before it is finalized.**

8. The status of created billing event will be "**Draft**".

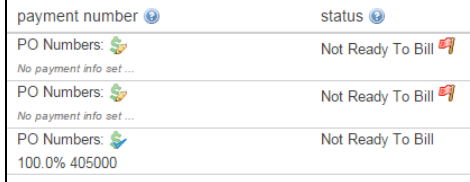

# **Resolve Pre-Invoice Billing Errors**

Billing errors are generated when invoices are created with missing payment information. The Office of Research will contact the core if billing errors were generated during the monthly closing process.

**Events with unresolved billing errors cannot be processed and will be removed from the core's invoicing file prior to submission to Finance.**

**Cores will have approximately 24 hours to resolve all billing errors during the monthly closing process.**

- All invoices with unresolved billing errors will be **removed** from the core's billing event and will not be included in that month's invoicing file to Workday.
	- This allows the core additional time to resolve the billing errors with the invoice.
	- This allows all other core charges in the event to invoice within the current billing cycle.
- The removed invoice will be automatically included in the next month's invoicing cycle. If the error has not yet been resolved, it will be removed again. The core should take action to resolve the issue.

### **To resolve billing errors:**

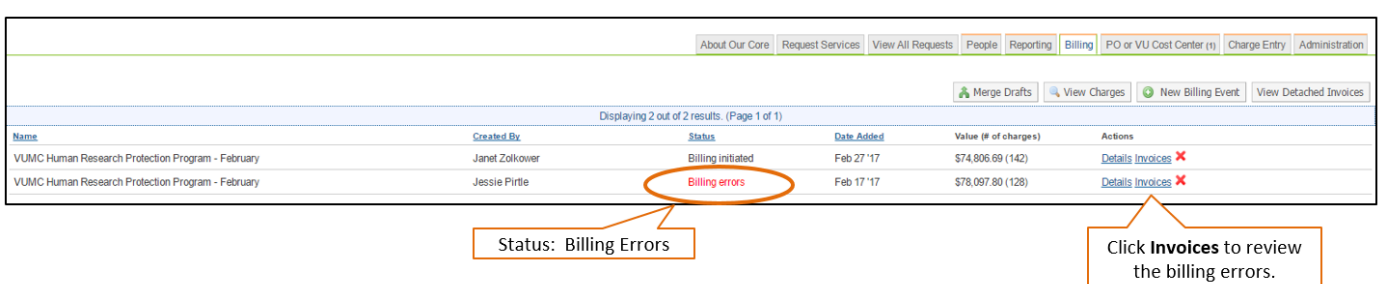

- 1. Open the core's B**illing** tab to view the billing events.
- 2. Click **Invoices** next to the billing event with a status of "**Billing Errors".**
- 3. The **Invoices page** will display. At the top of the invoices page, click the **Billing Errors** tab to display only the invoices with billing errors.
- 4. A list of invoices with billing errors will display. Open the invoice by clicking **View Invoice.**
- 5. **Contact the customer to obtain a valid billing number**.
- 6. **Submit the new number t[o VUMCcores@vumc](mailto:VUMCcores@vumc.org)**.org.
	- a. **The Office of Research will update the pre-invoice and revalidate the invoice.** The iLab system will process the revalidation. Once processed, the invoice will no longer display on the Billing Errors tab.
	- b. Once all billing errors have been resolved the "**Billing Errors**" tab will no longer display.

**Note:** The iLab system does not allow the core manager/staff role to update a pre-invoice directly. The Office of Research will make the update upon request.

### **Updating Open Project Requests:**

If the charge with the billing error is associated with an open project request – The core will need to update the project request to ensure future charges bill to the new billing number.

- 1. Navigate to the service request on the "**View All Requests"** tab.
- 2. Select the **payment icon** on the request. The *Payment Information* window will display. **Select the appropriate billing number** from the drop-down menu. Click **Save** to confirm changes.
- 3. After clicking save, click the **grey x to close** the payment icon menu.

### **Notes Regarding Updating Payment Numbers in iLab:**

- If the charge line is not in a billing event, then any changes made to the primary payment change icon (located on main project request line), will correctly update the payment number on the charge lines.
- The core can see the status at the service project request level. The billing status can allow the core to identify the correct situation:
	- Billing Initialized/initiated: The charge line is in a billing event.
	- Ready to Bill: The charge line is not in a billing event.

# **Billing Error Summary**

### **Lab Group Corrections:**

- **Do not** change the lab group on a pending charge. This will result in significant system errors.
- Lab groups cannot be changed once on an invoice. The invoice will need to be removed (if available) from the monthly billing and corrected in the following billing cycle.

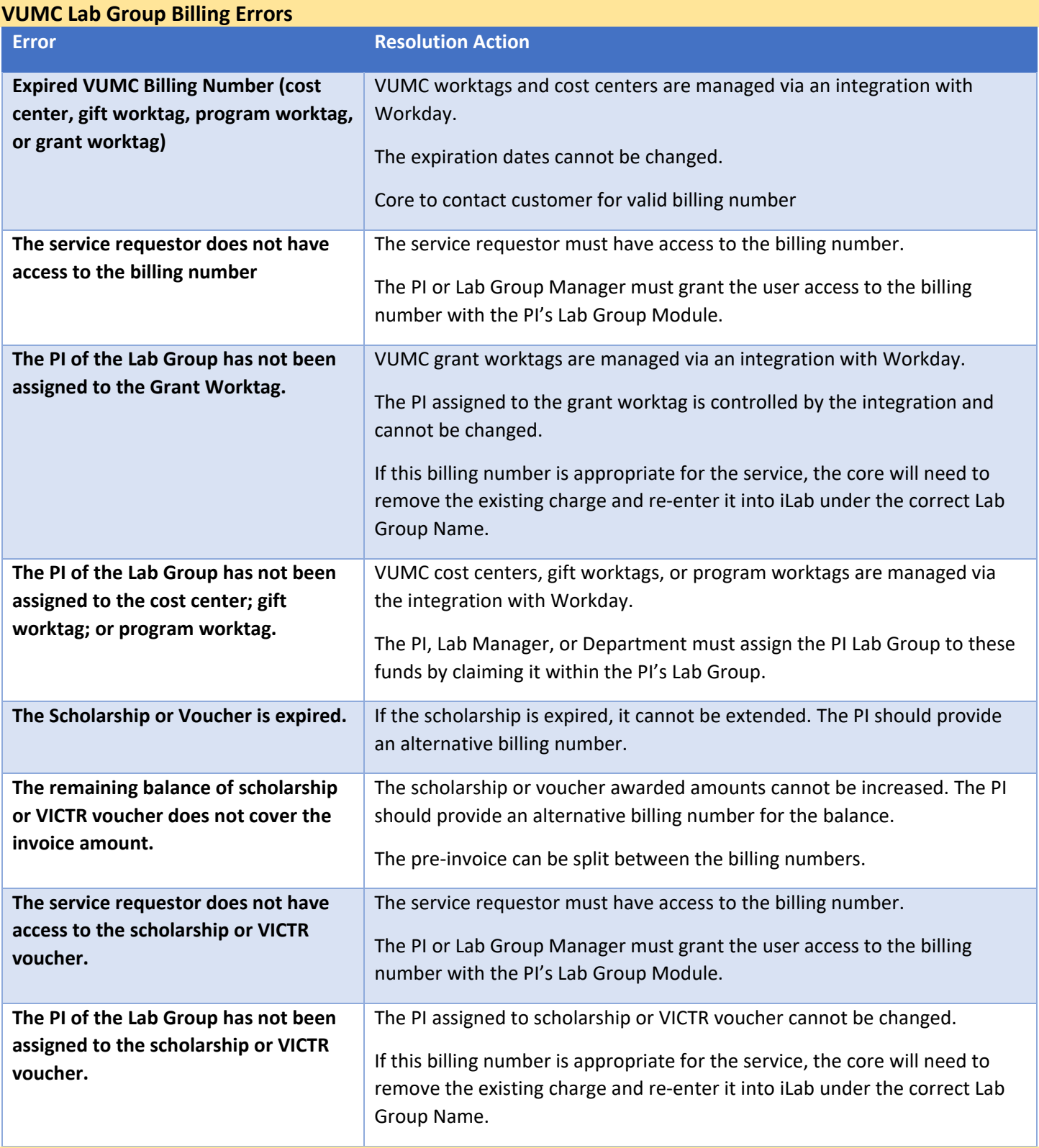

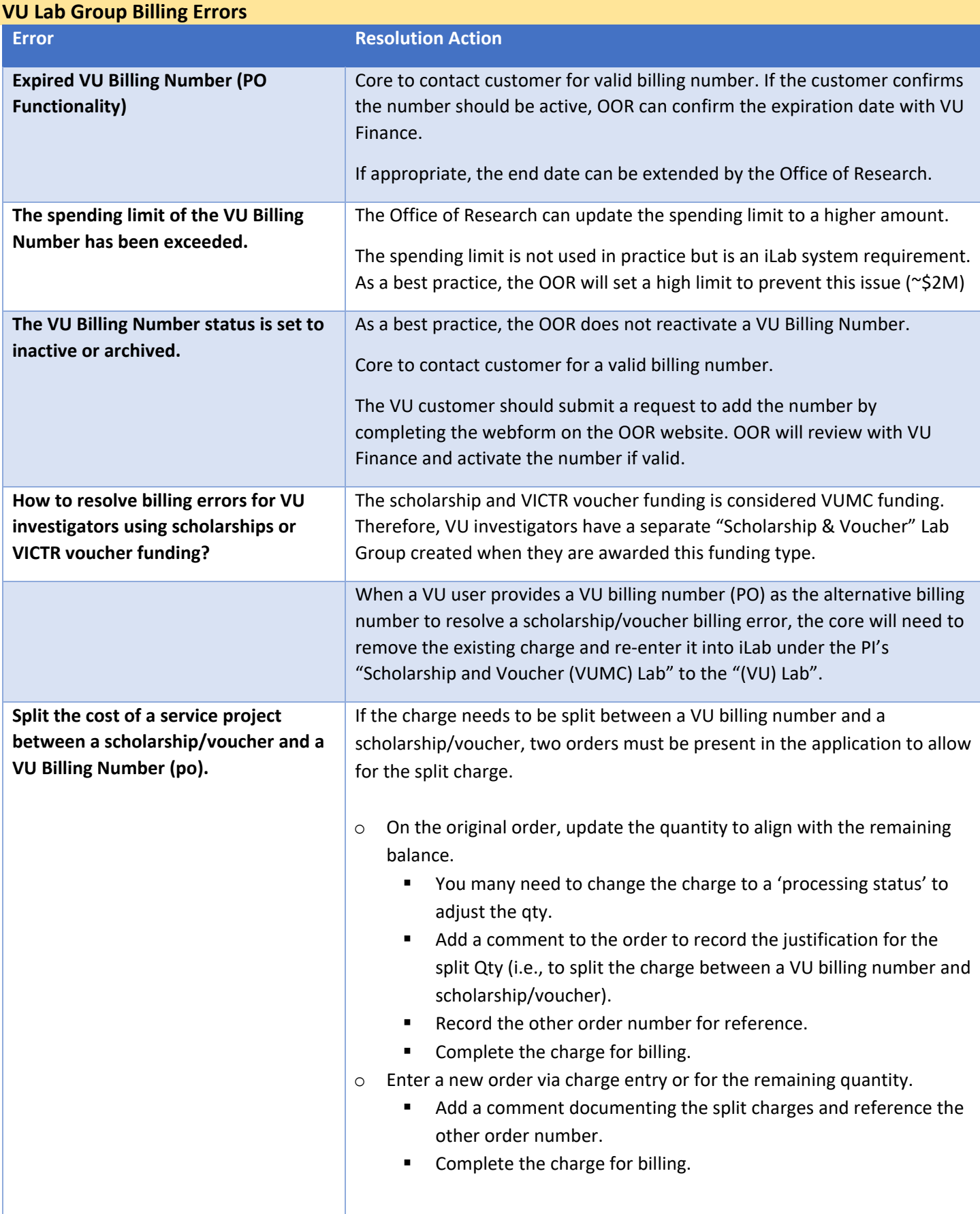

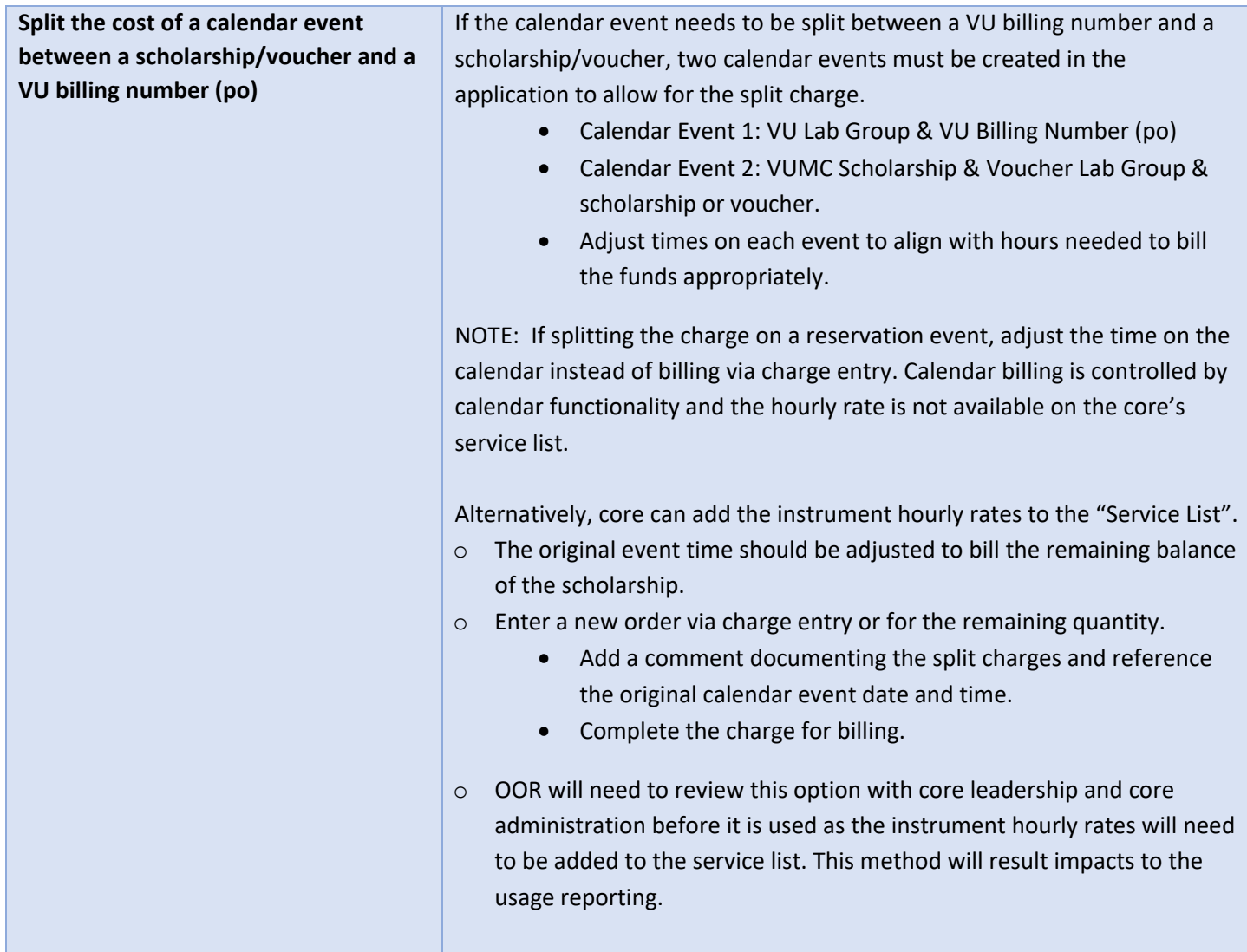

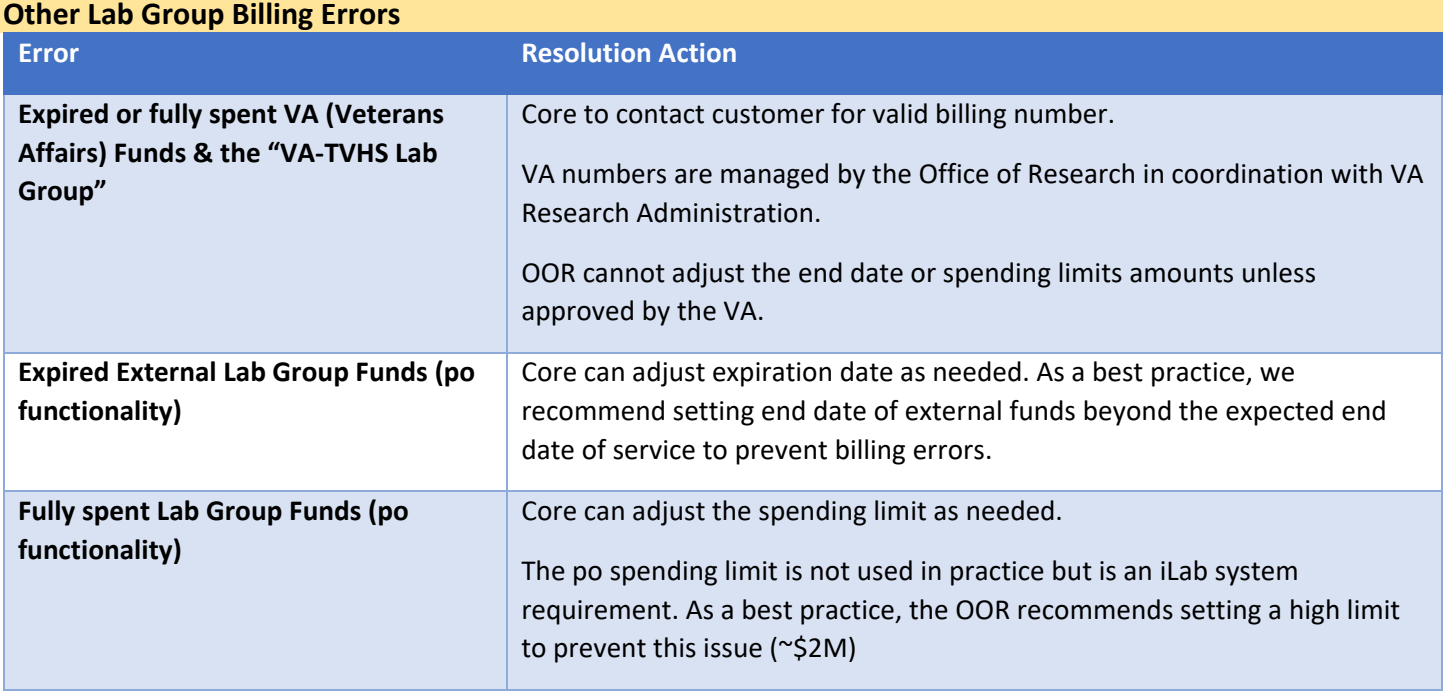